# *User Manual for Government of Maharashtra Self Certification/ Permission Web Application*

Government of Maharashtra has developed an online Web Application for all the units manufacturing essential commodities and part of the continuous process industry to approve operations during national lockdown.

Industrial establishments permitted to operate as per the guidelines of Government of Maharashtra, can apply for the Self Certification/Permission through this platform. Please logon to the permission portal by visiting [http://permission.midcindia.org](http://permission.midcindia.org/) and follow the steps mentioned below for

### **Submission of Part A of the Application:**

1. For all the new applications, click on the 'Apply for Self-Certification for Operation of unit'

Apply for Self-Certification for Operation of Unit

2. Select relevant details of District and Taluka from the dropdown

3. Select whether the industrial area within MIDC/Outside MIDC, accordingly select the Industrial Area/Industrial estate/Enter private industrial estate

4. Fill in the details of the Company Name and Factory/ Unit Address

5. Select the relevant option from the dropdown for Nature of activity and Category of Activity and the Products manufactured etc.)

6. Enter the Company PAN number and Upload the PAN.

7. Enter the Company GST number and Upload the copy of GST image

8. Enter details of the authorized person's name, designation, email and mobile number (This mobile number will be used for the verification of the application and further communication)

9. Enter the total number of total employees in the unit/factory

10. Click on the checkbox of self-declaration for the information submitted and submit your application.

11. You will receive an OTP on your mobile number, kindly enter the same with this step your application registration is complete

**\*\*Note**: Applications which are not verified with the OTP will not get registered.

#### **Submission of Part B of the Application:**

1. For the existing applications, click on the option of 'Login to Submit Self-Certification'

# Login to Submit Self Certification

2. Enter the mobile number (which was entered while submitting Part A of the application) verify the application with the OTP received

3. Click on the green 'Part B' button under 'Action' column as shown below to complete the 'Part-B' of the Application, status of the application will be 'Received'

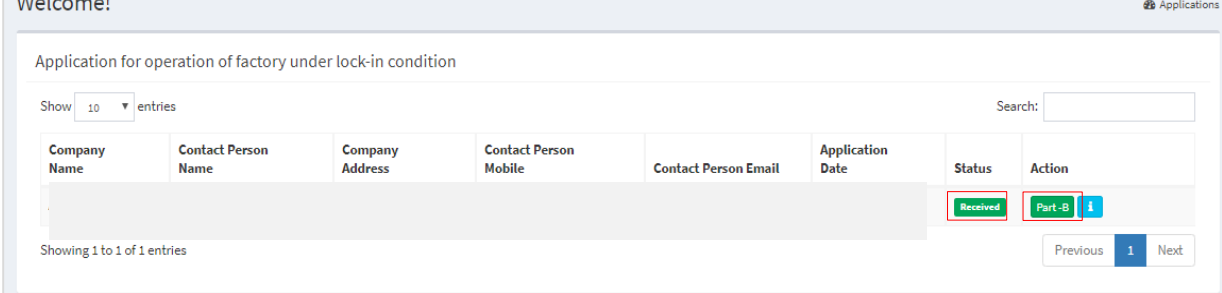

#### 4. Click on the 'Blue icon' of 'Add Part B' as shown below

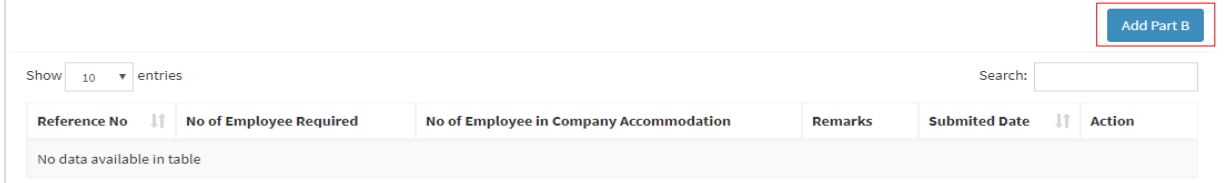

5. On the landing page you will see auto-populated data of 'Total number of employees' entered in Part-A of the application

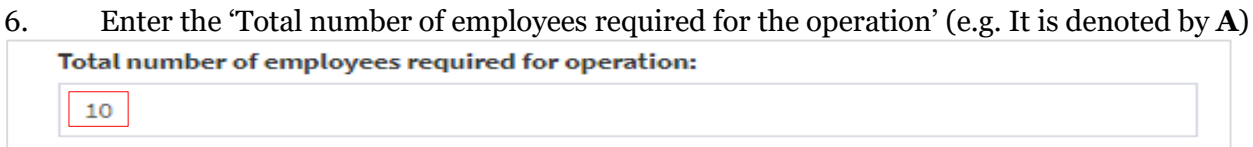

7. Enter the number of employees for whom accommodation will be provided in company premises, enter corresponding address and paste the URL of this location address under Geo-Location as shown below (e.g. It is denoted by **B**)

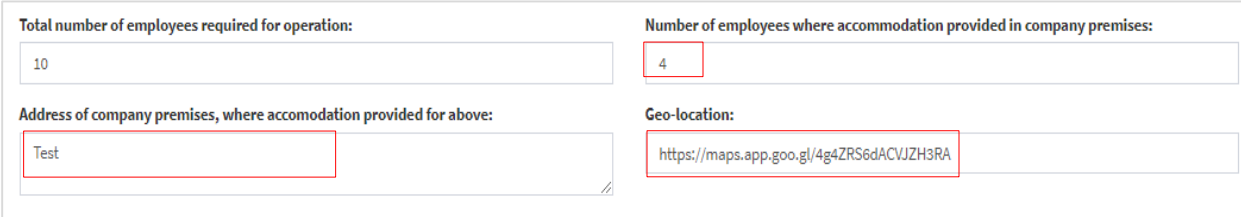

8. Enter the number of employees for whom accommodation will be provided in separate building within the same industrial area, enter corresponding address and paste the URL of this location address under Geo- Location as shown below (e.g. It is denoted by **C**)

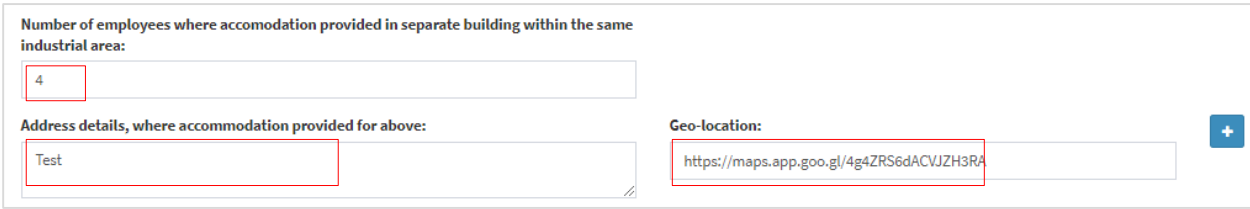

9. Enter the number of employees for whom accommodation will be provided the same revenue village, enter corresponding name of the village, address and paste the URL of this location address under Geo- Location as shown below (e.g. It is denoted by **D**)

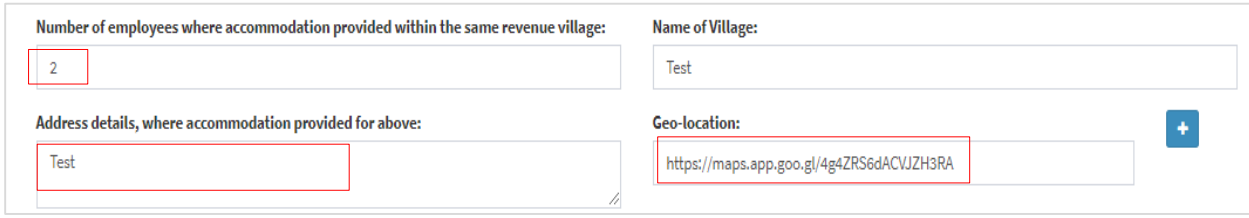

**Note:** Please make sure**,** Total number of employees required for the operation= The number of employees for whom accommodation will be provided in company premises+ The number of employees for whom accommodation will be provided in separate building within the same industrial area+ The number of employees for whom accommodation will be provided the same revenue village **(A=B+C+D),**otherwise application will not get submitted

10. Enter the number of employees requiring transport and the number of vehicles required

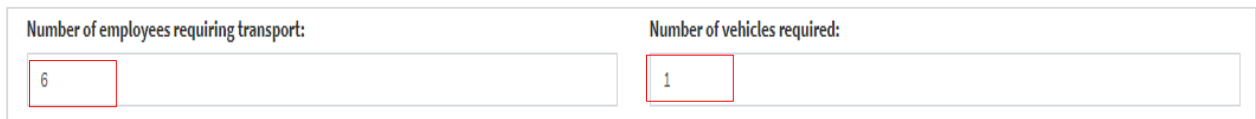

11. Enter employee details (Name of the employee, Designation, Age, Gender). You can submit this information in 2 ways by filling the form or by uploading the data in excel file

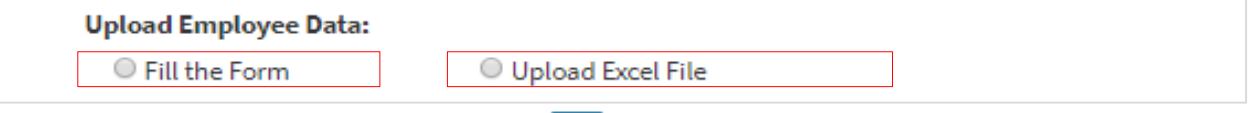

i) While filling the form, click on this button, to add more number of employees or

ii) To upload employee information in excel, download the template first, fill the information in the given template only and upload this updated file

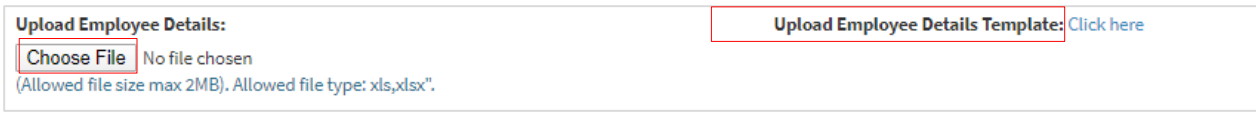

12. Enter the vehicle details for employee commute, Type of Vehicle and the Vehicle number,

click on the button, to add more number of vehicles. Only '**Bus and Minibus'** options are available, please do not add any other vehicle details

13. **Please read thoroughly and comply with National Directives for COVID-19 Management and Standard Operating Procedure for Social Distancing** by clicking on the checkboxes considering this as a very important point.

14. Upload the duly signed Self-Declaration letter on company's letterhead (Allowed file size max 2MB and Allowed file type: PDF). Template for the same is uploaded in the system for reference

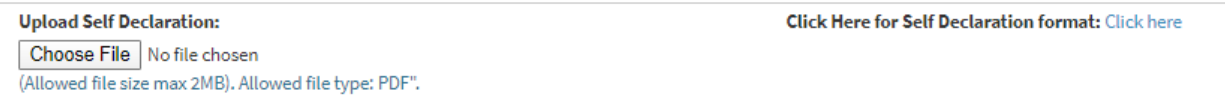

15. Click on the 'Submit Application' button to submit your application

16. Click on the yellow icon  $\bullet$  to view the submitted application, click on the blue icon

to download your Self-Certification/ Permission Letter and click on the to download vehicle pass

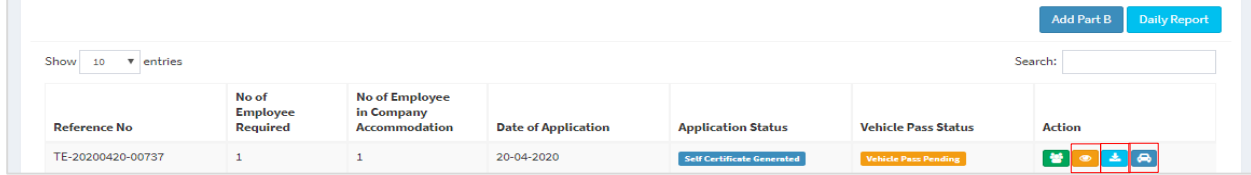

17. If you require vehicular movement then vehicle movement pass is compulsory and for that application will be scrutinized by the Collector or Municipal Commissioner or anyone authorized on his behalf as specified in the notification dated 17/04/2020. Once the authority approves, the vehicle movement passes will be available for download in the same portal.

18. As per the guidelines of Govt of Maharashtra, you are requested to submit a daily activity report on the web application. The report shall be submitted by 2 pm every day. Click on **'Daily Report'** button

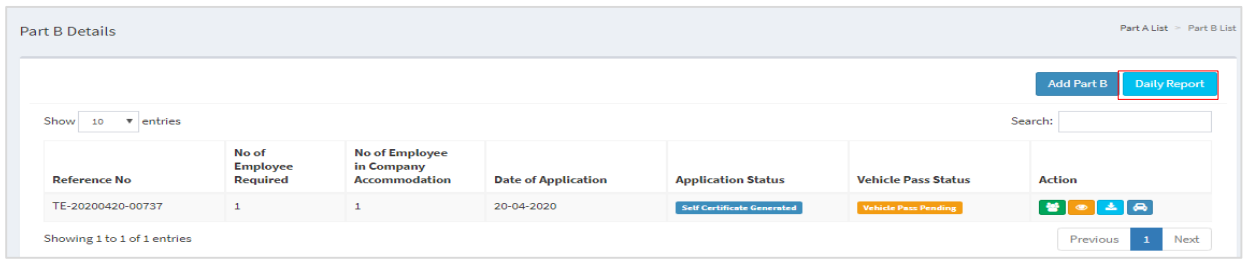

## 19. Click on '**Add Daily Report'** button.

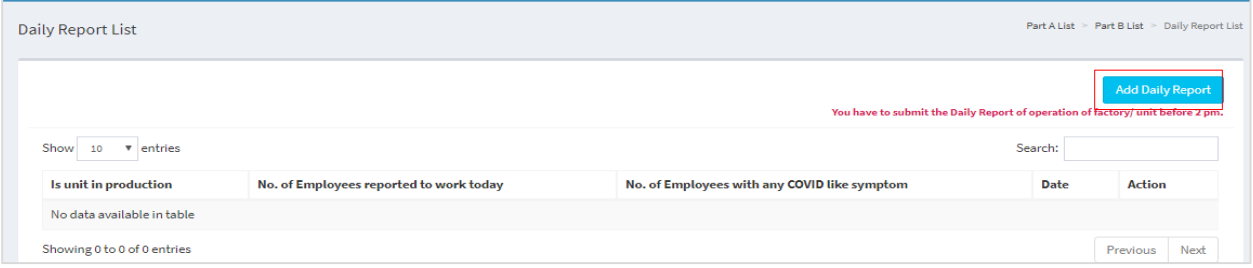

#### 20. Fill in the details below and click on **'Submit'** button.

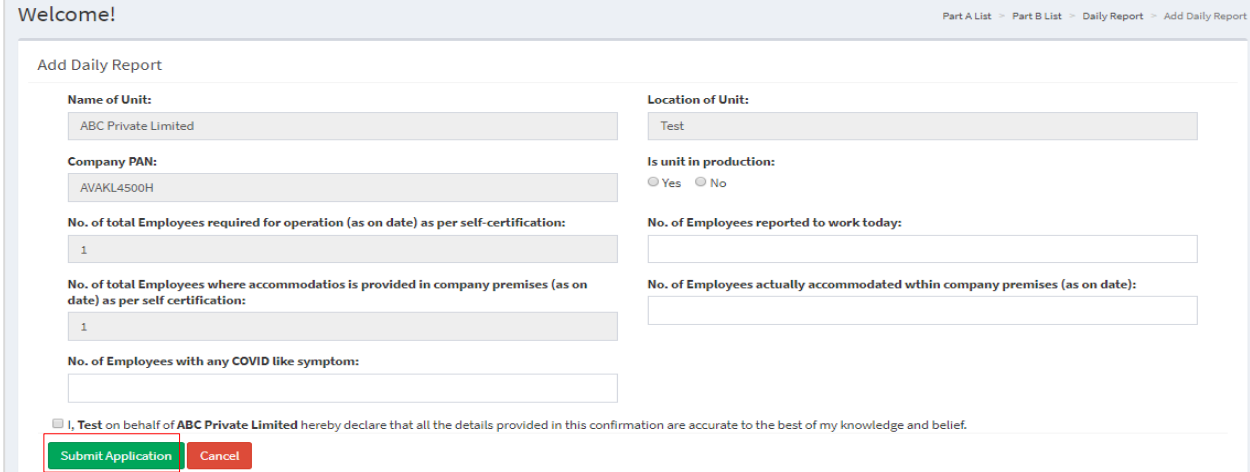

21. Now, you can apply for **Employee Vehicle Pass**. This pass will be for individual employee who will be commuting to and fro from his residence to factory unit by car or four wheeler or bicycle or walk. Click on Employee Vehicle Pass link.

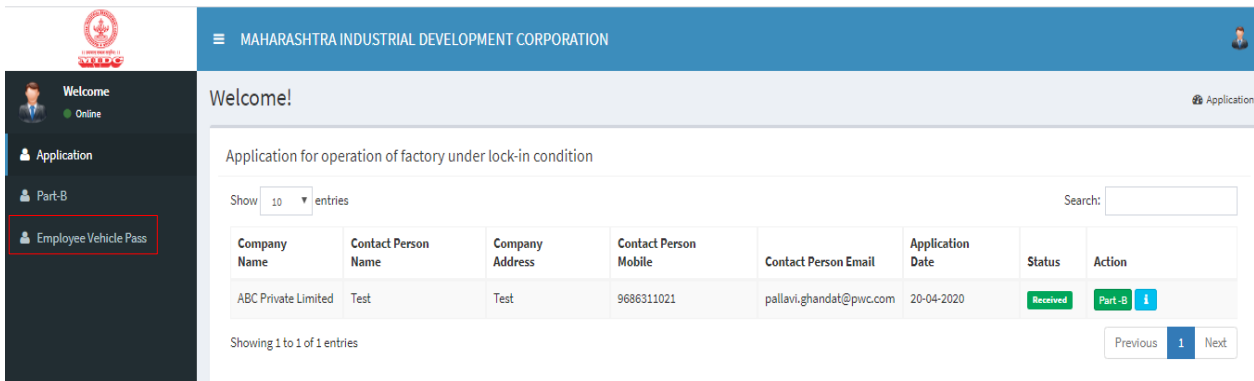

#### 22. Click on 'Add Employee Pass'

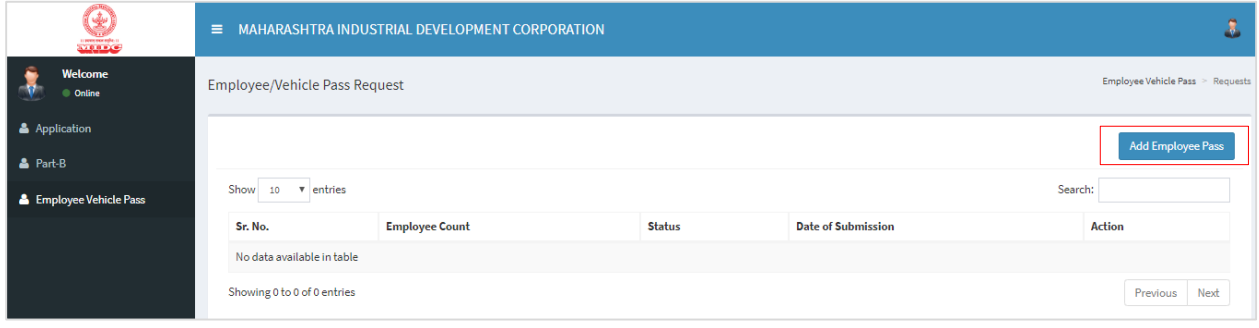

23. Fill in the required employee information of the HR Manager's name and HR Manager's Mobile number and click on Update.

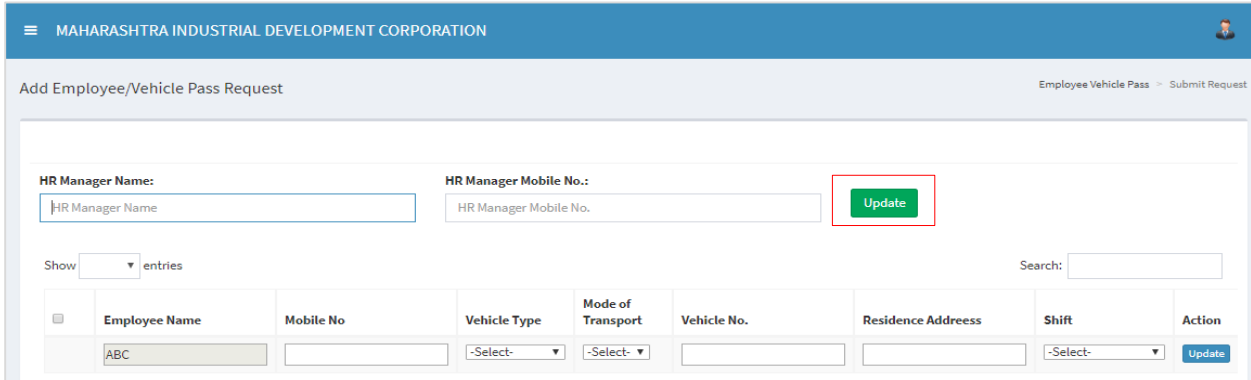

24. All the employees entered in all Part B applications will be available for selection for Employee Vehicle Pass. You can search for the particular employee from the list. Enter all information like Mobile No., vehicle number, if applicable and residence address. Also, select vehicle type, mode of transport and shift from the list. Click on 'Update' button to save the data.

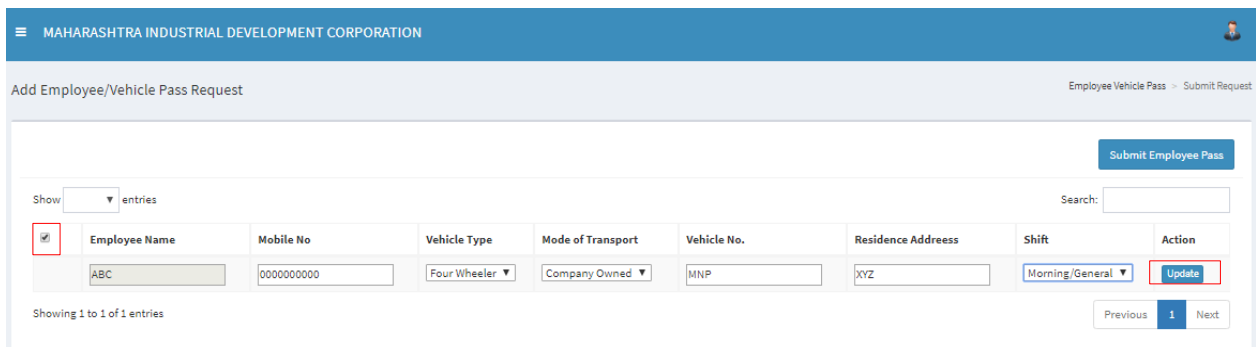

25. Following pop-up window will appear

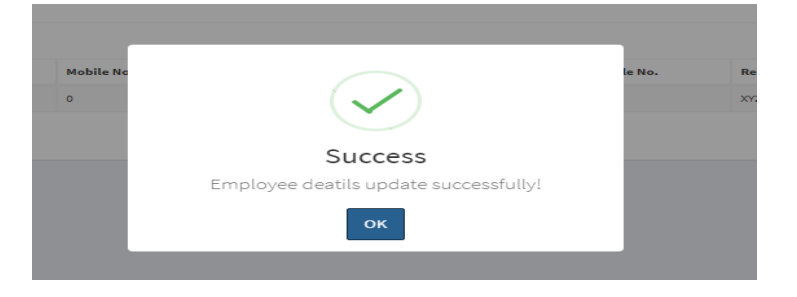

26. Select **all employees for whom passes are required** by clicking on the checkbox next to the employee and then click on the 'Submit Employee Pass' button. Do not select employees one-by-one for this step. You will receive passes for all employees selected in one request in a single approval.

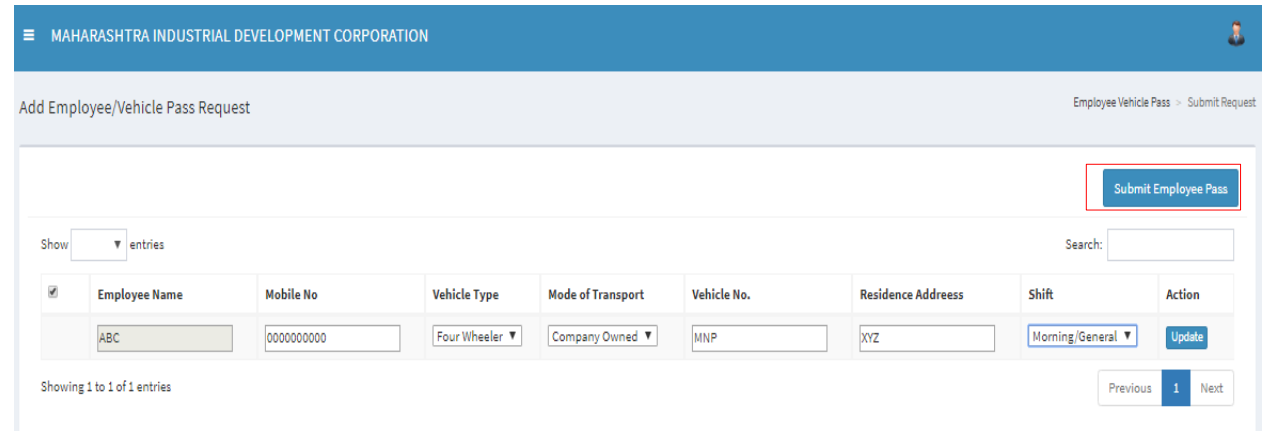

27. After submitting, click on the 'Confirm' button in the pop-up window. After clicking on 'Confirm' button, the application gets submitted to Govt. Authority for their decision of approval or rejection.

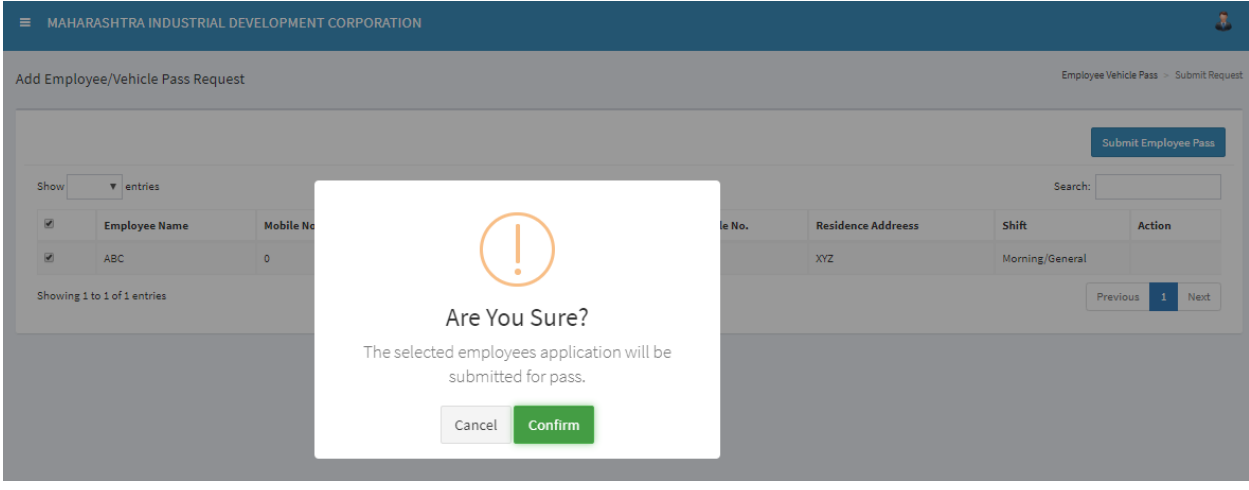

28. Once the employee vehicle pass is approved by the authority, the status of the pass will be 'Approved'. Click on the Blue icon  $\ddot{\bullet}$  to download the employee vehicle pass.

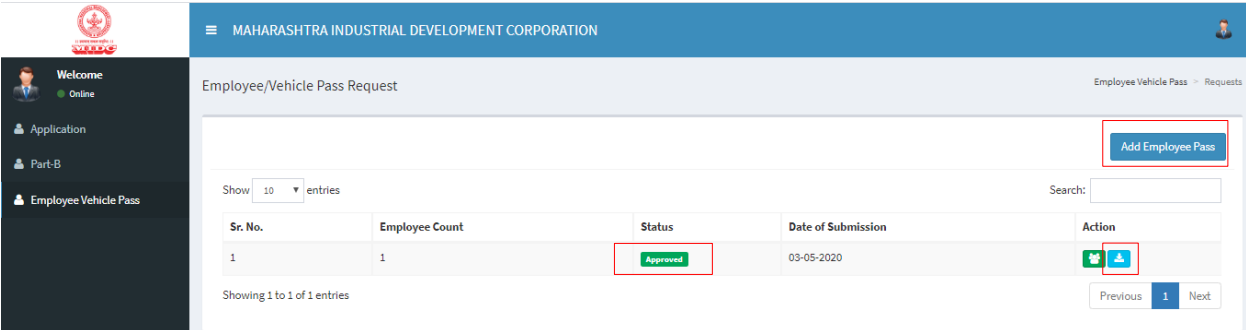

29. The passes will be in a single file. Each pass will have security QR code on it. The authenticity of the pass can be checked by using any QR scanner app, where all details mentioned on the pass can be verified.

**Applicants can apply for permission for additional employees in phases also, they should fill and submit the Part-B of the application for the new set of employees using the same login.**

**As a part of monitoring, designated Government official will visit the factory and accommodation locations for inspection anytime. If conditions mentioned in the self-certification are not fulfilled, the certification will be immediately cancelled, and necessary penal action will be taken as per rules.**

**Please note that, the facility of auto self-certification is provided for the genuine applicants, misuse of the system will be liable to punishment as per the clauses mentioned in the various notifications issued by Govt. of Maharashtra.**